### Comment aller au travail ?

## **Mesurer des distances et établir le profil d'un tracé**

Complément numérique au moyen d'enseignement de la Géographie de 6H

L'élève compare différents chemins pour un même trajet; la plus-value donnée par le géoportail est l'établissement automatique de la distance et du profil du tracé, ce qui offre rapidement des points de comparaison entre les différents chemins possibles d'un trajet.

#### ! **Références**

Sciences humaines et sociales – Géographie, cycle 2 : *Mon canton, un espace,* éd. CIIP 2014. Pages de référence dans le livre de l'élève : JU & BE (31), NE (32), VD (32), GE (30), VS (34). Module M2 – Comment aller au travail ?

# **@\*** Objectifs

SHS 23 – S'approprier, en situation, des outils pertinents pour traiter des problématiques de sciences humaines et sociales…

EN 23 – Utiliser des outils numériques pour réaliser des projets…

sCHoolmaps.ch

L'élève reproduit, sur le géoportail, les différents chemins présentés dans le livre; il·elle les compare ensuite en se référant aux mesures et profils établis automatiquement.

### ✏ **Marche à suivre**

- 1. À l'aide du visualiseur de cartes, [map.geo.admin.ch,](http://map.geo.admin.ch) retrouver la carte présentée dans le livre (au besoin en entrant un toponyme sur *Rechercher un lieu ou ajouter une carte*).
- 2. Repérer les points de départ et d'arrivée des trajets présentés, puis, à l'aide du menu déroulant *Dessiner & Mesurer sur la carte*, cliquer sur le bouton *Symbole* et placer des balises au début et à la fin des parcours [lorsque le symbole de localisation est placé, une fenêtre contextuelle d'information à propos de l'objet apparaît; il s'agit simplement de fermer instantanément cette dernière].
- 3. Toujours dans le menu *Dessiner & Mesurer sur la carte*, utiliser le bouton *Mesurer* et relier les 2 points; on obtient alors une mesure du trajet « à vol d'oiseau », ainsi qu'une fenêtre contextuelle affichant le profil et plusieurs autres informations utiles (longueur, dénivelée, etc.).
- 4. En cliquant ensuite sur le segment de droite et en maintenant la souris enfoncée, un point blanc apparaît. On peut alors faire varier l'emplacement de ce point sur le trajet. Placer plusieurs points de la sorte tout au long du parcours permet de reproduire aisément un des trajets décrits (chaque point pouvant être corrigé en tout temps); la mesure de sa distance se corrigera alors instantanément dans la fenêtre contextuelle du profil.
- 5. Prendre note de la longueur du trajet et essayer de reproduire un autre parcours dans le but de les comparer (essentiellement à propos de la distance et du profil) : que dire des parcours possibles mentionnés par la personne interrogée pour se rendre au travail ?
- Le menu déroulant *Partager* génère un lien permettant de retrouver la carte telle qu'établie avec la marche à suivre ci-dessus (à l'échelle et avec les couches et informations ajoutées).

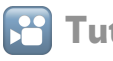

#### % **Tutoriel**

La marche à suivre fait l'objet d'une démonstration en vidéo disponible [ici](https://youtu.be/BR5zDpPDKFM) ou en lisant le code ci-dessous.

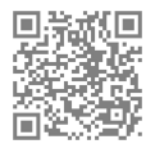

### **Prolongement possible**

Mesurer des distances et établir le profil d'un tracé pourrait donner lieu à des activités interdisciplinaires avec le domaine MSN.